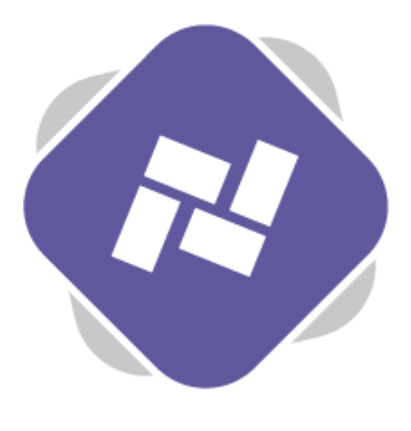

# **Editor Groups**

Editor Groups allow Planet eStream administration to provision rights to create and edit digital signage to certain users but only for certain content. These are useful for departmental signage, as an example.

# **Step 1: Creating Editor Groups**

Navigate to **Editor Groups** on the top navigation of your Planet eStream Digital Signage homepage.

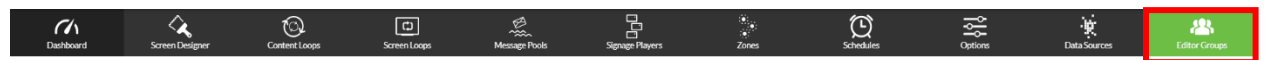

Next, select **Create New** to create a new Editor Group or open an existing group from the drop down.

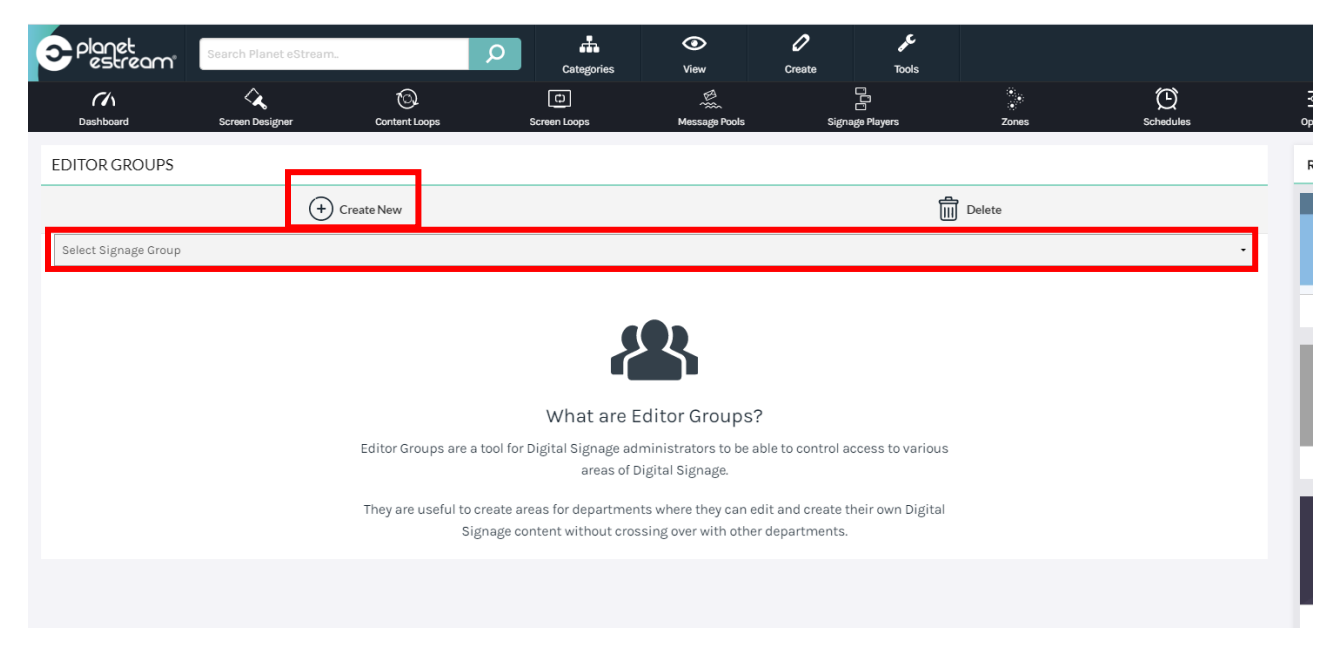

After selecting **Create New**, you need to give your new Editor Group a name. The system will automatically create a new Publishing Policy where all content linked to this group will be stored.

The Editor Group will also give users the rights to add all media types listed, so long these rights are also provisioned in a relevant schema.

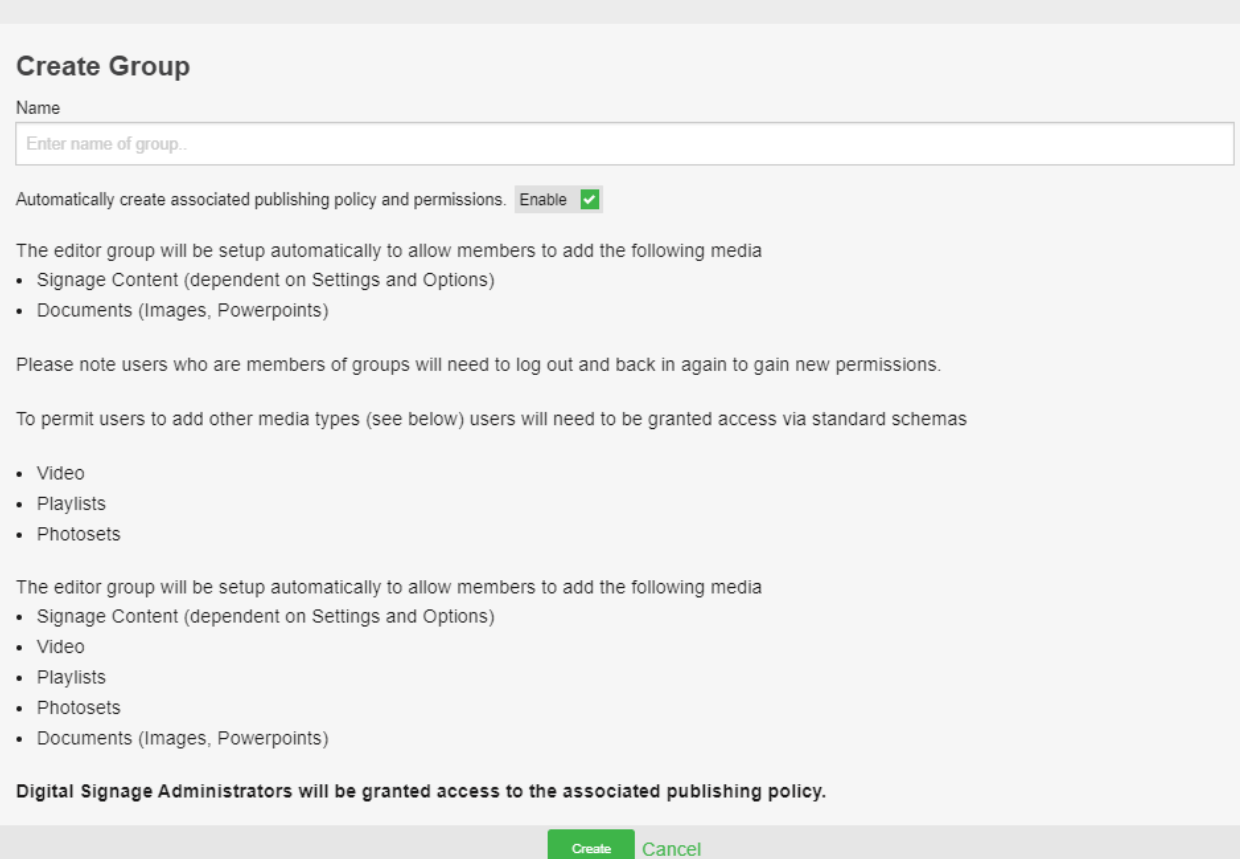

#### **Step 2: Adding members**

Next you will need to add some members to your new Editor Group, which can be done by navigating to the bottom of the page and searching for groups in Active Directory or Azure. Alternatively, you can search for individual users from your AD or Azure directories, as well as adding Planet eStream built-in users. You can then include them in this Editor Group by selecting **Include**.

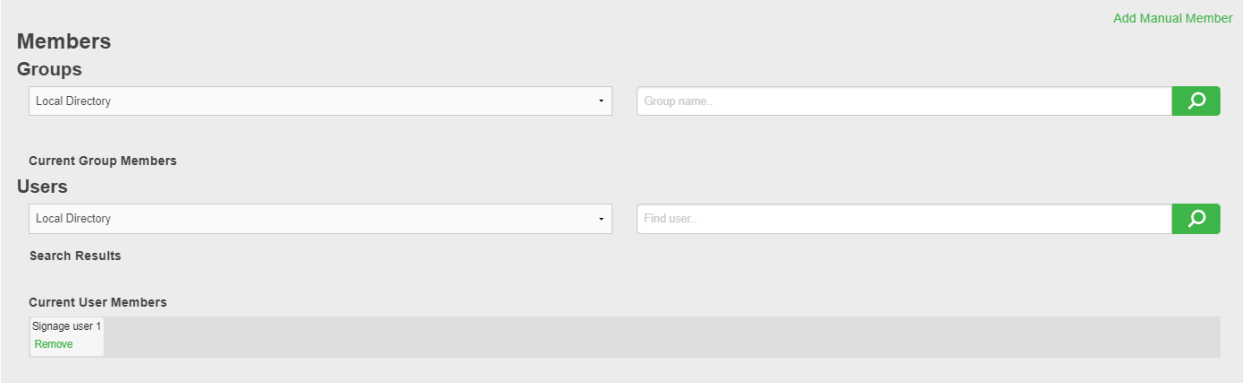

### **Step 3: Access**

Currently members of this group can only add content to the Publishing Policy that corresponds to the Editor Group as well as general administrative functionality, such as managing signage players that are part of the Publishing Policy. As an example, an administrator might create content or players which are added to this Publishing Policy for members of the Editor Group to subsequently edit. You can add additional publishing policies to the group by selecting Add Publishing Policy. If you have a general signage group you can also give the people access to this if you want to.

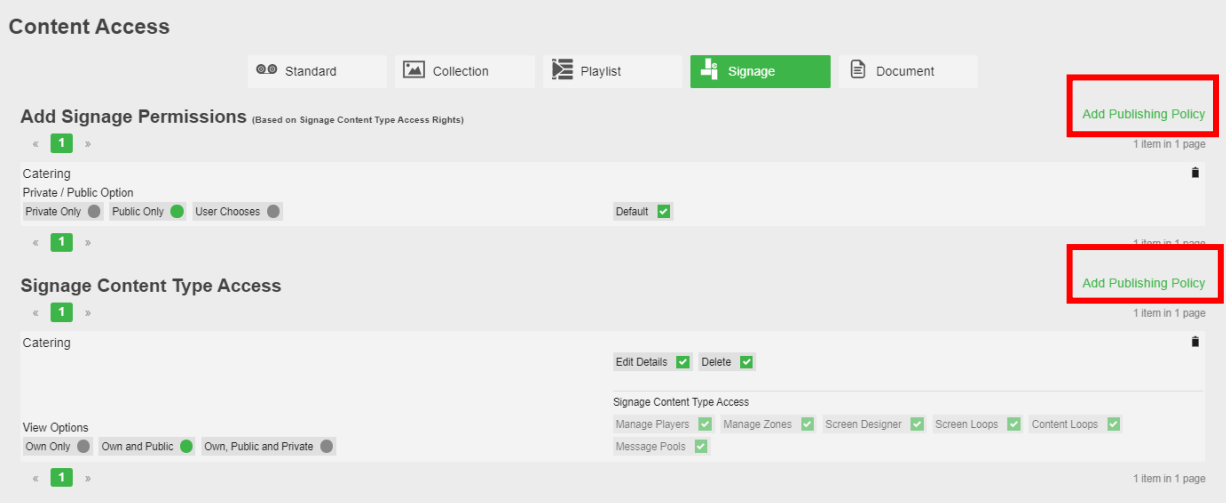

All of the options at the top of the page are global which means if you tick any of the options members of the Editor Group have this right across all of the signage in your Planet eStream system. For instance, if you give this group of users access to the screen designer they will have the access rights to the screen designer from the whole of planet eStream Digital Signage and not just on the Editors Group that they are members of. This is very similar to giving a group of user's editors rights based on schema membership and not the editor area on Planet eStream digital signage.

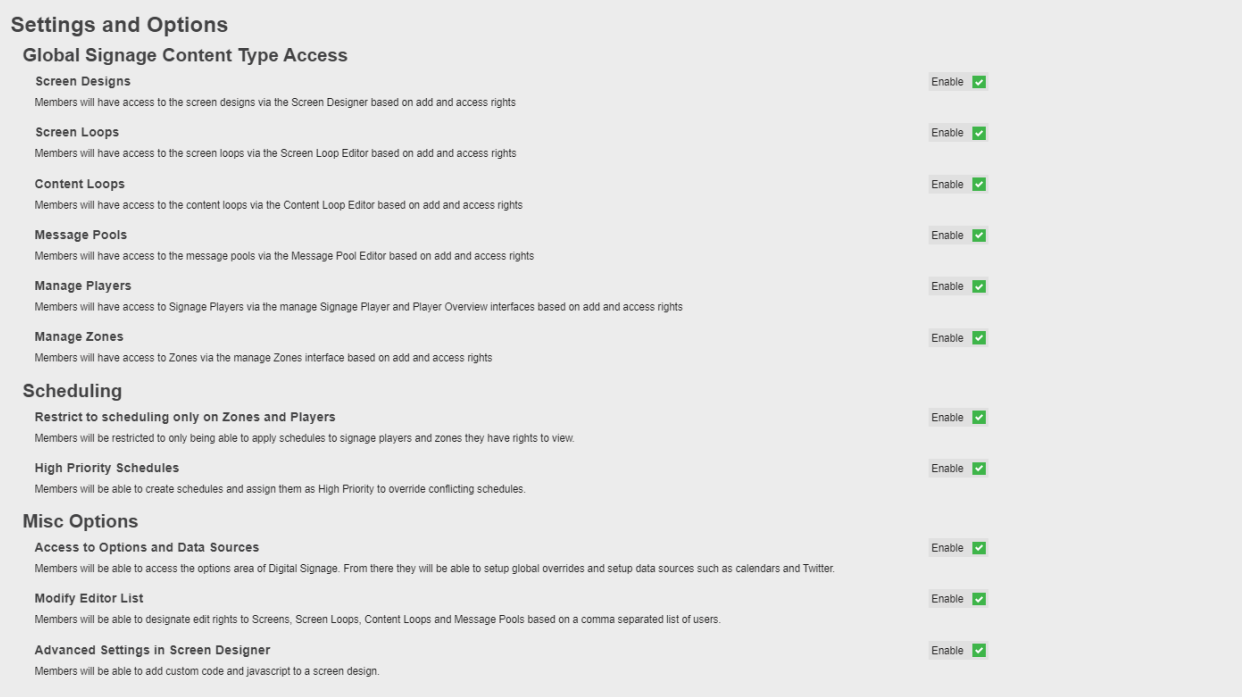

When users who are members of this group now log in, they will be able to make changes to signage or add new signage but only to content allocated to them by that group. As an administrator can decide that you want new screen designs or signage players you to be linked to a specific Editors Group when you are adding them.

## **Step 4: Editor list**

If you want to simply give someone access to one element of your digital signage, you don't necessarily need to use the Editors Group functionality. For example, you may have a Message Pool that you have created, that you only want certain people to be able to modify i.e. reception staff. You don't necessarily need those people to be able to change the screen that the message is displayed on or change how it is displayed but you may just want them to be able to change the content of that one Message Pool. In this case you can assign the users to the Editor List for the Message Pool.

Open your Message Pool or Create a new one.

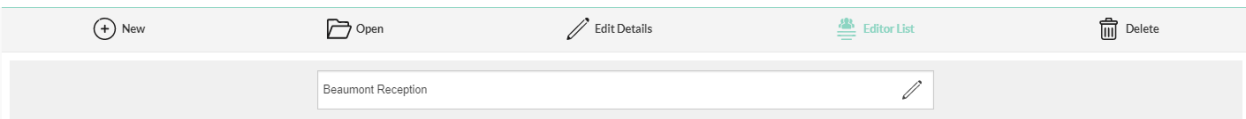

You can then select Editor List at the top and simply type in the username, click confirm and give those people the edit rights to this one Message Pool.

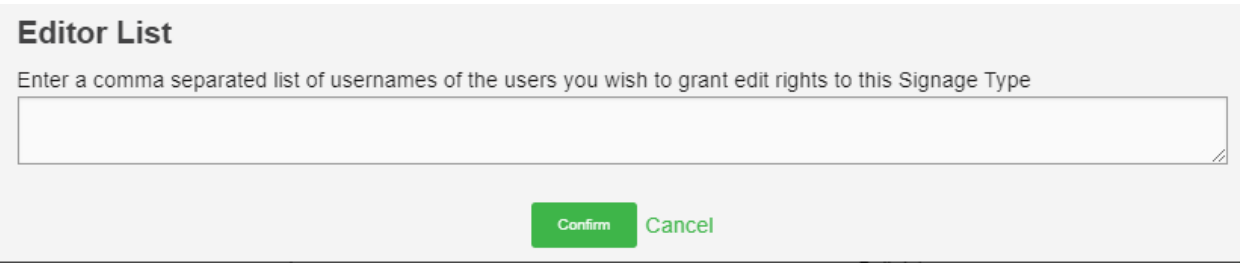

This can also be done on the Screen Designer, Content Loops, Screen loops, Zones and Signage Players.

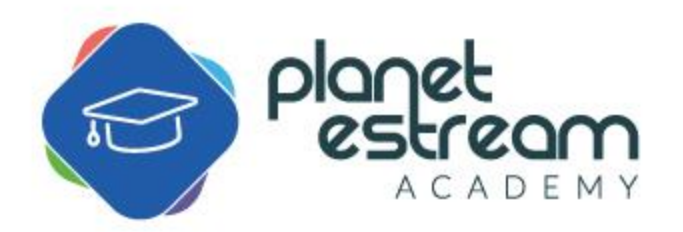